# **SGI InfiniteStorage 16000 Quick Start Guide**

This quick start guide provides installation and set up information for getting your SGI InfiniteStorage 16000 system up and running as quickly as possible.

This version of the SGI InfiniteStorage 16000 Quick Start Guide is specific to systems with 60-bay drive enclosures.

# **Installation Overview**

- **1.** Unpack the SGI InfiniteStorage 16000 system.
- **2.** Install the disk modules into the disk enclosures.
- **3.** Connect the cables.
- **4.** Power up the system.
- **5.** Validate the hardware.
- **6.** Configure the network ports via the RS-232 console.
- **7.** Configure the SGI InfiniteStorage 16000.

## **1. Unpacking the SGI InfiniteStorage 16000**

Refer to the rack crate for detailed instructions on removing the system from the shipping crate and positioning the system. Refer to the Rack System Precautions and Safety sections at the end of this guide for additional safe handling information.

The SGI InfiniteStorage 16000 ships with the following:

- For couplet configuration: Two (2) controllers Two (2) UPS units Two (2) InfiniBand QDR QSFP-QSFP cables Four (4) Ethernet Cat5E RJ45-RJ45 cables Two (2) USB cables
- For singlet configuration: One (1) controller One (1) UPS unit One (1) USB cable
- Five (5) or ten (10) 60-bay disk enclosures
- Disk drives or SSD modules
- Two (2) serial null modem DB9F-DB9F CLI cables
- Two (2) Ethernet Cat5E RJ45-RJ45 GUI cables
- Quick Start Guide

## **2. Installing Disk Modules**

The disk modules are shipped separately from the disk enclosures. To create a more balanced configuration, evenly distribute the disk modules among the disk enclosures. If a mixture of disk technologies, such as SAS and SATA, will be populated into the enclosures, it is best to populate the SAS disks into the front slots and install the SATA disks in the rear slots.

Follow these steps to install a disk module:

- **1.** Slide the enclosure out from the rack by squeezing the tabs on both rack slides. Keep pulling until the enclosure locks and you hear a clicking sound.
- **2.** Disengage both enclosure cover latches [\(Figure 1\)](#page-0-0) and open the covers.

<span id="page-0-0"></span>Figure 1. Enclosure Cover Latch

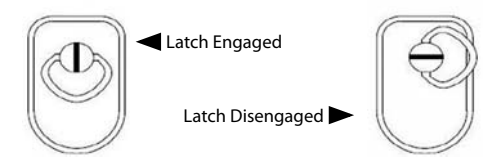

**3.** On the disk module, slide the latch backward to release the handle [\(Figure 2\)](#page-0-1).

<span id="page-0-1"></span>Figure 2. Release Disk Module Handle

1. Slide Latch Backward 2. Lift Handle

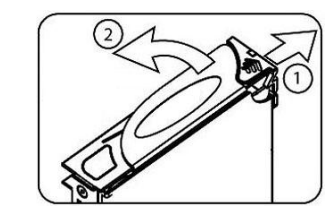

- **4.** Insert the module into a disk bay. Cam the disk module home. The camming foot on the base of the module will engage into the slot in the enclosure.
- **5.** When the module is fully inserted, close the handle. You should hear a click as the latch engages and holds the handle closed.
- **6.** After you have installed all the disk modules in this enclosure, close the enclosure covers.
- **7.** Make sure both cover latches are engaged. Then push the enclosure back into the rack.

# **3. Connecting the Cables**

### **3.1 Couplet ICL Cabling**

For singlet configuration, skip this section and proceed to the next section.

For couplet configuration, there are two sets of Inter-Controller Link (ICL) connections between the two controllers.

- **1.** Verify that the two QDR InfiniBand cables are connected between the RP0 and RP1 ports on the two controllers as shown in [Figure 3.](#page-1-0)
- **2.** Verify that the four Ethernet cables are connected between the Ethernet ports on the two controllers as shown in [Figure 3.](#page-1-0)

<span id="page-1-0"></span>Figure 3. Cable Connections on Controllers and UPSs

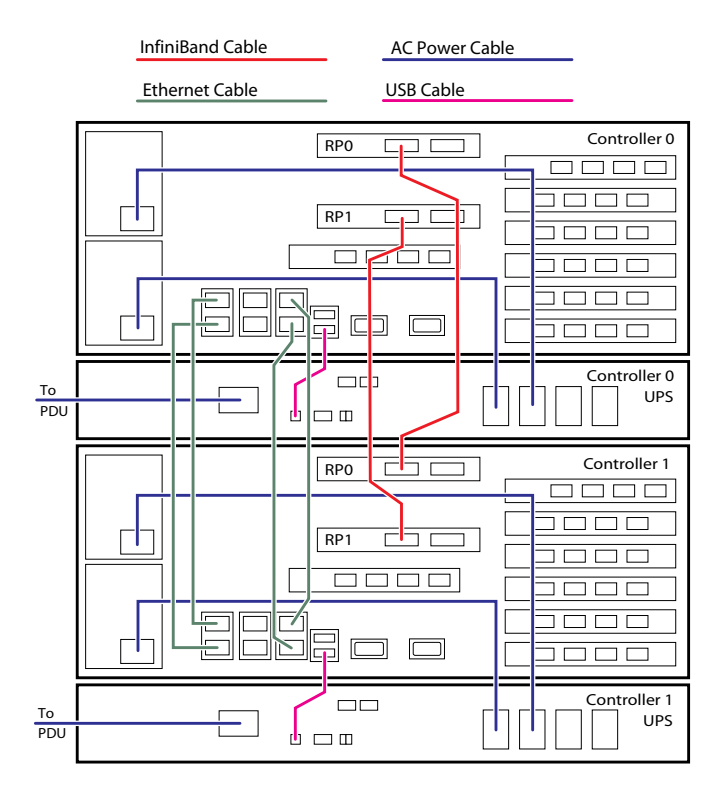

### **3.2 UPS Connections**

- **1.** Verify that the two power cables are connected between the controller's power supplies and UPS as shown in [Figure 3](#page-1-0).
- **2.** Verify that the USB cable is connected between the controller and UPS as shown in [Figure 3.](#page-1-0)

## **3.3 Disk Enclosure Cabling**

The SGI InfiniteStorage 16000 systems are shipped with the cables attached between the disk enclosures and controller's IO channels. The cables are labeled by ports to which they will connect into. Incorrect wiring will result in configuration errors. Verify that the cables are correctly connected to the controller's IO channels.

Use [Figure 4](#page-1-1) for systems that have five or ten SGI InfiniteStorage 16000 (60-bay) disk enclosures containing *ALL* SAS disks.

Use [Figure 5](#page-1-2) for systems that have five or ten SGI InfiniteStorage 16000 (60-bay) disk enclosures containing either *ALL* SATA disks or a mixture of SAS and SATA disks.

<span id="page-1-1"></span>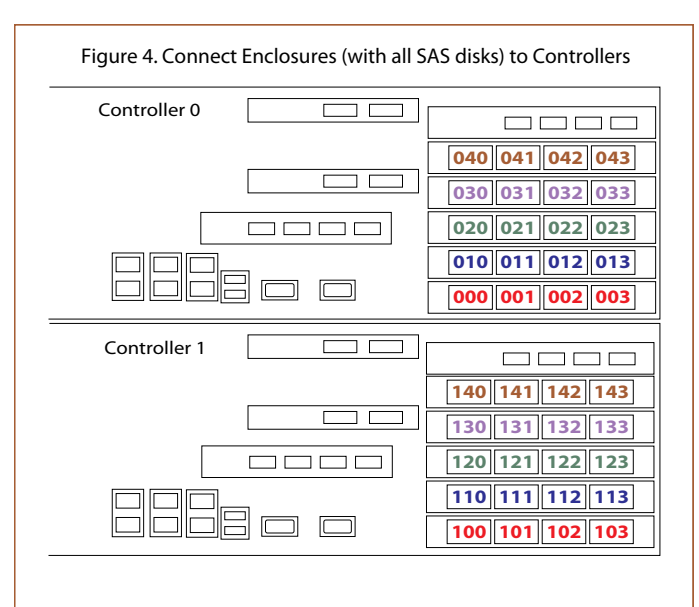

<span id="page-1-2"></span>Figure 5. Connect Enclosures (with SATA disks) to Controllers

#### *Note: Do NOT connect cables to ports that are not labeled.*

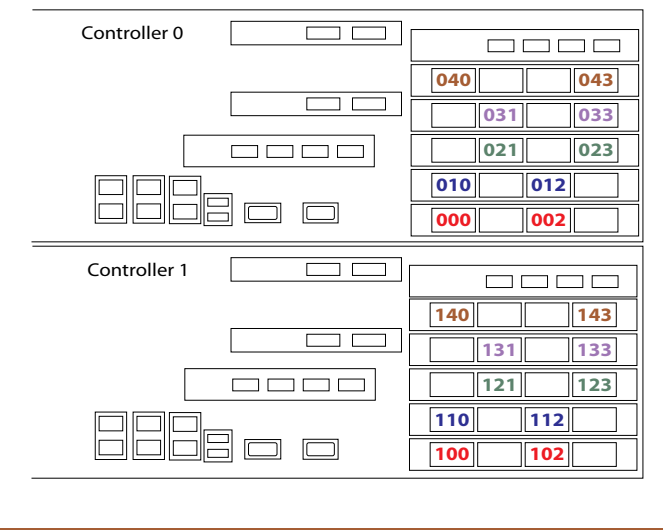

### **3.4 Management Network Connections**

You may monitor the system over your Ethernet network. Connect the controller(s) to your network using the Ethernet port as shown in [Figure 6](#page-2-2).

<span id="page-2-2"></span>Figure 6. Ethernet Connection to Your Network  $\Box$ 7 m l Your Management Network **0000**  $\Box$ 

### **3.5 Host Connections**

Connect the controller host ports shown in [Figure 7](#page-2-1) either directly to your hosts or to a switch that connects your hosts. Depending on your SGI InfiniteStorage 16000 model, these connections may be Fibre Channel or InfiniBand.

**Note :** Do NOT use the empty connectors in slots P0.1 or P1.0 to connect InfiniBand hosts or switches.

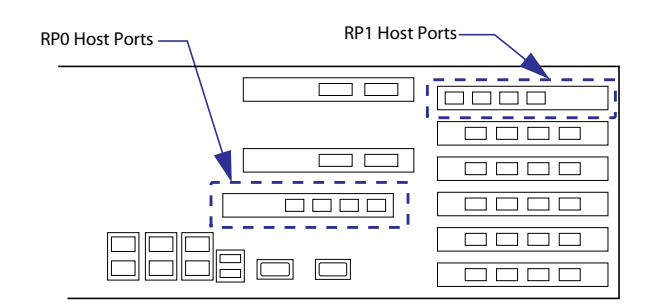

### **3.6 RS-232 Console Connection**

<span id="page-2-1"></span>Figure 7. Host Ports on Controllers

Connect a null modem cable between a PC and the RS-232 connector on the back of the controller [\(Figure 8\)](#page-2-3).

<span id="page-2-3"></span>Figure 8. Connect RS-232 Console to Controller

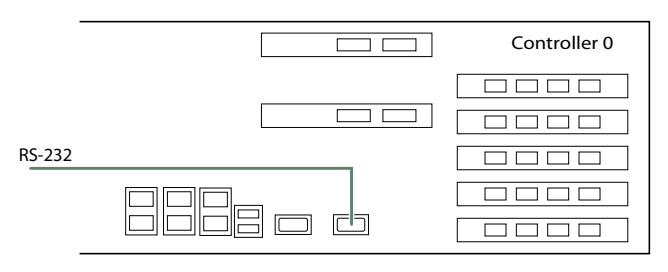

### **3.7 UPS Battery**

The UPS is shipped with the battery disconnected.

- **1.** Remove the front bezel of the UPS.
- **2.** Fasten the two connectors together [\(Figure 9\)](#page-2-0). *Note that it is normal if you see a spark and hear a pop sound as you connect the battery.*
- **3.** Replace the front bezel.
- **4.** Repeat the above steps on the second UPS for a couplet configuration.

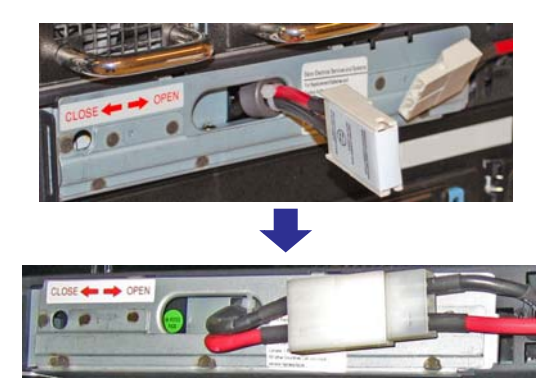

#### <span id="page-2-0"></span>Figure 9. Connect UPS Battery

#### **3.8 Power Connections**

- **1.** Verify your AC power source by measuring the AC voltage.
- **2.** Refer to the illustrations in [Figure 10](#page-2-4) and verify that the DIP switches on the back of the UPS(s) are correctly set.

If the settings are incorrect, please contact your SGI field engineer. Note that changing the voltage of the UPS requires more steps than just changing the DIP switches.

<span id="page-2-4"></span>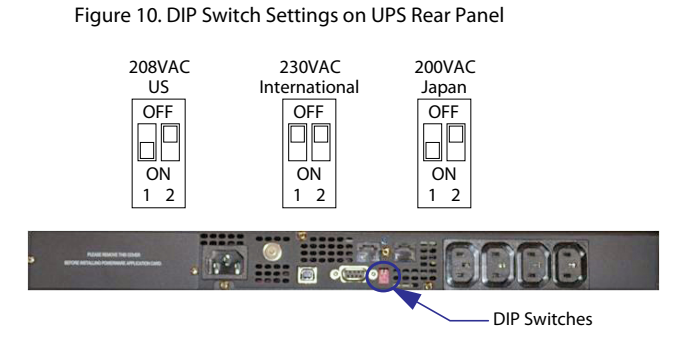

- **3.** Verify that the power switches on all the power distribution units (PDUs) are set to OFF.
- **4.** Connect the PDUs to your AC power source. For maximum redundancy, connect the PDUs to different AC circuits.

# **4. Powering On the System**

- **1.** Switch on all the PDUs.
- **2.** Switch on the power supply modules on all the disk enclosures.
- **3.** Press and hold the Power button for 2 seconds on the front panel of the UPS to turn on the unit [\(Figure 11\).](#page-3-1)

<span id="page-3-1"></span>Figure 11. UPS Front Panel

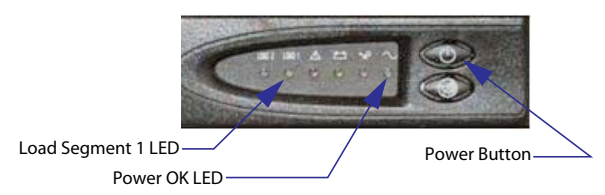

- **4.** Verify that the Power OK LED on the UPS turns green and the Load Segment 1 LED turns yellow [\(Figure 11\)](#page-3-1), indicating a successful power application.
- **5.** Verify that the Power indicator on the controller turns green [\(Figure 12\)](#page-3-0). If not, press the Power button once.
- **6.** Verify that the Fault LED on the controller is off [\(Figure 12\)](#page-3-0).

<span id="page-3-0"></span>Figure 12. Controller Front Panel LEDs

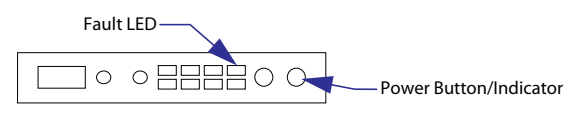

## **5. Validating the Hardware**

- **1.** On your RS-232 console, load a serial console program (such as HyperTerminal, minicom, and screen) and use the following settings for the serial connection:
	- Bits per second: 115,200
	- Data bits: 8
	- Parity: None
	- Stop bits: 1
	- Flow control: None
- **2.** Once connected, press the <Enter> key to bring up the password prompt. Then enter the password: **user**

#### **3.** Enter: **SHOW CONTROLLER \***

Verify that the controller(s) can be seen.

```
RAID[0]$ show controller *
    0x38000000 Index: 0000 Name: A LOCAL PRIMARY
OID: 0x38000001 Index: 0001 Name: B REMOTE SECONDARY 
Total Controllers: 2
```
- **4.** Enter: **SHOW ENCLOSURE \***  Verify that all the disk enclosures can be seen and contain consistent firmware versions.
- **5.** Enter: **SHOW PHYSICAL\_DISK \*** Verify that all the disks can be seen and are healthy.
- **6.** Enter: **SHOW FAN \***  Verify that no fan faults are found.
- **7.** Enter: **SHOW POWER \***  Verify that the "AC Fail" and "DC Fail" states are false.
- **8.** Enter: **SHOW TEMPERATURE \***  Verify that all temperature sensors do not report over-temperature conditions.
- **9.** Enter: **SHOW UPS \*** Verify that the UPS battery is healthy. Also take note of the charge level as the battery may take several hours to fully charge.

## **6. Initial Configuration**

The CLUI commands are independent of case. Most of the keywords can be abbreviated and most punctuation is optional.

**1.** To ensure that you are starting from a fresh/clean install, enter: **CLEAR SUBSYSTEM CONFIGURATION**

Then enter **YES** twice to confirm deletion of current configuration.

RAID[0]\$ clear subsystem configuration Are you sure you want to delete this configuration [No]? yes Are you sure you want to delete this configuration? All data will be lost [No]? yes RAID SUBSYSTEM CONFIGURATION cleared STATUS='Success' (0x0)

#### **WARNING! Use of this command will destroy any existing data.**

**2.** You may set the system name using the command: **SET SUBSYSTEM NAME=<name>** Then enter: **SHOW SUBSYSTEM ALL\_ATTRIBUTES** to verify the new setting.

> SUBSYSTEM attributes set STATUS='Success' (0x0) RAID[0]\$ show subsystem all<br>RP Subsystem Name: 16000 RP Subsystem Name:<br>UID: UID: 60000000000000000000000030000000 Subsystem Time: Thu Jan 28 20:4<br>
> Locate Dwell Time: 120 seconds<br>
> Enabled Licenses: RAID6 SATASSURE Thu Jan 28 20:46:58 2010 RAID[0]\$ set subsystem name=INFINITESTORAGE 16000 Enabled Licenses: RAID<br>Fast Timeout: OFF Fast Timeout: OFF<br>Pool Verify Priority: 0 % ...........<br>Pool Verify Priority:

**3.** Set the system date and time. Enter: **SET SUBSYSTEM DATE=<yyyy:mm:dd:hh:mm>** in the format of Year:Month:Day:Hour:Minute

#### Then enter: **SHOW SUBSYSTEM ALL\_ATTRIBUTES** to verify the new setting.

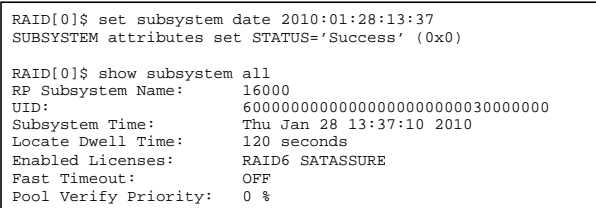

**4.** Configure network interface settings. Enter: **UI SET NETWORK LOCAL IP\_ADDRESS=<ip address> IP\_MASK=<ip mask> IP\_GATEWAY=<ip gateway>**

Then enter: **UI SHOW NETWORK \***  to verify new settings.

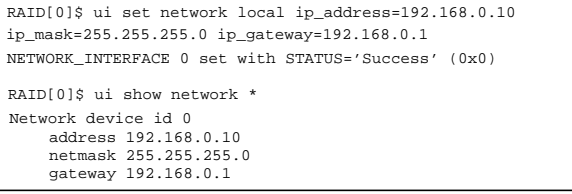

**5.** For couplet configuration, switch the serial cable to the RS-232 port on the second controller and repeat the above step to enter a different IP address for the second controller.

At this point, you should be able to use the SGI InfiniteStorage 16000 CLUI and GUI via the network, and you will probably find that more convenient for the rest of the steps.

# **7. Storage Configuration**

Before proceeding to configure the storage settings for the SGI InfiniteStorage 16000, it is necessary to understand the basic organization of the system.

The SGI InfiniteStorage 16000 uses *storage pools* and *virtual disks* to configure the disk storage for use by the host systems. A storage pool (sometimes referred to as a RAID group) is a collection of 2 to 10 physical disks, ideally of the same capacity and type.

**Note :** For maximum performance, storage pools should always be created using drives with the same characteristics (such as SAS/SATA, capacity, and RPM). SGI does not support mixing SAS and SATA drives in the same storage pool.

A virtual disk (VD) is the storage unit presented to any attached host. virtual disks allocate space in 8 GB increments. For example, 16 GB of storage space will be allocated when creating a virtual disk of 10GB.

## **7.1 Create Storage Pools**

A storage pool on the SGI InfiniteStorage 16000 has the following attributes:

• RAID Level (RAID)

Storage pools can be configured to use either a RAID1, RAID5 or RAID6 parity scheme. In RAID1, the capacity of one disk is used for data duplication. In RAID5, the capacity of one disk is reserved for parity, allowing data recovery in the event of a single disk loss in the storage pool. In RAID6, the capacity of two disks is reserved for parity, allowing data recovery if either one or two disks are down in a storage pool. *For maximum data protection, SGI recommends the use of RAID6*.

• Chunk Size (CHUNK)

The chunk size (in KB blocks) defines the amount of data written to a single disk before proceeding to the next disk in the storage pool.

• Disk Count (NUMBER)

A RAID1 storage pool may consists of 2 physical disks. A RAID5 storage pool may consist of 5 or 9 physical disks. A RAID6 storage pool may consist of 6 or 10 physical disks. For maximum performance, select disks with the same characteristics (such as SAS/SATA, capacity, and RPM).

To create a storage pool, use the **CREATE POOL** command.

**1.** At the CLUI prompt, enter: **CREATE POOL RAID=[raid1|raid5|raid6] CHUNK=[32|64|128|256] NUMBER=[2|5|6|9|10] ASSIGN\_POLICY=[sas|sata] PHYSICAL\_DISK=<disk id>** 

You may either explicitly select the disks for the storage pool by using "**PHYSICAL\_DISK=**" or specify the number of disks in the storage pool by using "**NUMBER**" in which case the next available disks will be selected. If you specify the "**ASSIGN\_POLICY**" and "**NUMBER**" parameters together, only the selected type of disks will be used and you will not need to enter the individual disk name.

A message is displayed to indicate whether the storage pool creation was successful.

#### Examples:

```
RAID[0]$ create pool raid=raid6 chunk=128 number=10
RAID[0]$ create pool raid=raid5 chunk=64 number=5
pd=0x6c, 0x6d, 0x6e, 0x6f, 0x70
assign=sata
RAID[0]$ create pool raid=raid5 chunk=32 number=5
```
- **2.** Use the **CREATE POOL** command to add more storage pools as needed.
- **3.** You may assign a name to a storage pool using the command: **SET POOL=<pool-id> NAME=<pool name>**
- **4.** To view the list of configured storage pools, enter: **SHOW POOL \***  To display the detailed information of a storage pool, enter: **SHOW POOL=<pool-id> ALL\_ATTRIBUTES**

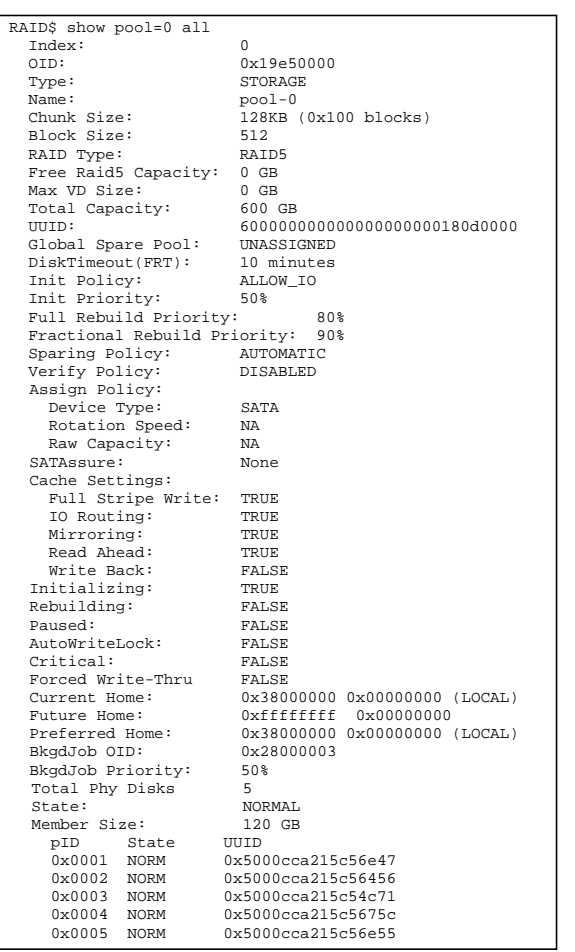

### **7.2 Create Virtual Disks**

A virtual disk can be created to use all or a part of the capacity of a storage pool.

To create a virtual disk, use the **CREATE VIRTUAL\_DISK** command.

- **1.** At the CLUI prompt, enter:
	- **CREATE VIRTUAL\_DISK POOL=<pool-id> CAPACITY=<capacity>**

where <pool-id> is the storage pool to be used by this virtual disk; <capacity> is the capacity of the virtual disk in GB or type **"**max**"** to use all available capacity.

A message is displayed to indicate whether the virtual disk creation was successful.

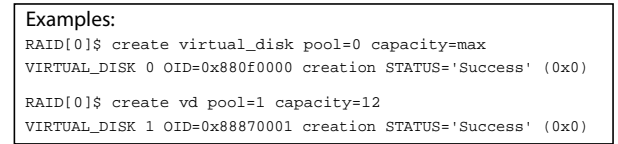

**2.** Use the **CREATE VIRTUAL\_DISK** command to add more virtual disks as needed.

- **3.** You may assign a name to a virtual disk : **SET VIRTUAL\_DISK=<vd-id> NAME=<vd name>**
- **4.** To view the list of configured virtual disks, enter: **SHOW VIRTUAL\_DISK \***  To display the detailed information of a virtual disk, enter: **SHOW VIRTUAL\_DISK=<vd-id> ALL\_ATTRIBUTES**

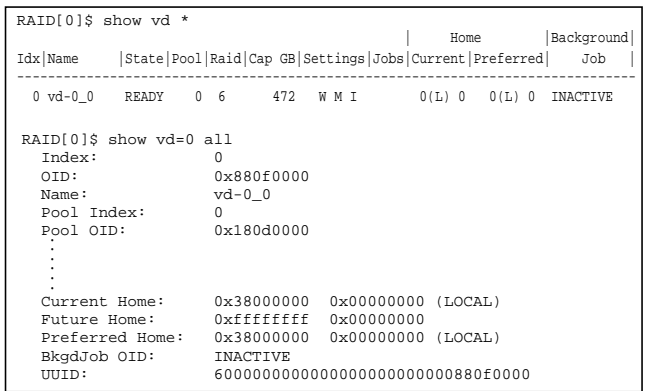

## **7.3 Create and Assign Spare Pools**

The SGI InfiniteStorage 16000 supports the concept of *spare pool*. A spare pool contains physical disks that can be used as spare disks in one or more storage pools.

In the event of a disk failure, a disk that is assigned to a spare pool is automatically swapped into the storage pool to replace the failed disk. A rebuild then occurs immediately, reducing the possibility of data loss due to additional disk failures.

Spare pools can be shared by storage pools or dedicated to a particular storage pool in which case the spare disks will only be used by the designated storage pool.

**Note :** For maximum performance, create spare pools using drives with the same characteristics as the drives within the storage pool(s) (such as SAS/SATA, capacity, and RPM).

Follow these steps to create a Spare Pool:

**1.** At the CLUI prompt, enter: **CREATE SPARE\_POOL**

A message is displayed to indicate whether the new spare pool creation was successful.

RAID\$ create spare\_pool SPARE POOL 6 OID=0x19bc0006 create STATUS='Success' (0x0)

**2.** Assign physical disk(s) to the spare pool. Enter: **ASSIGN PHYSICAL\_DISK=<disk-id> TO\_POOL=<pool-id>** where <disk-id> is the index name of the disk to be added and  $\leq$  pool - id > is the index name of the spare pool.

> RAID\$ assign physical\_disk=648 to\_pool=6 PHYSICAL\_DISK 648 OID=0x22b10288 assigned to POOL 6 OID=0x19bc0006 STATUS=' Success' (0x0)

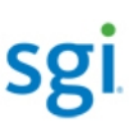

To display the list of available disks, enter: **SHOW UNASSIGNED\_POOL PHYSICAL\_DISK** 

- **3.** Use the **CREATE SPARE\_POOL** and **ASSIGN PHYSICAL\_DISK**  commands to add more spare pools as needed.
- **4.** You may assign a name to a spare pool using the command: **SET SPARE=<spare pool-id> NAME=<name>**
- **5.** To view the list of configured spare pools, enter: **SHOW SPARE\_POOL \***  To display the detailed information of a spare pool, enter: **SHOW SPARE\_POOL=<pool-id> ALL\_ATTRIBUTES** To display the list of disks in a spare pool, enter: **SHOW SPARE\_POOL=<pool-id> PHYSICAL\_DISKS**

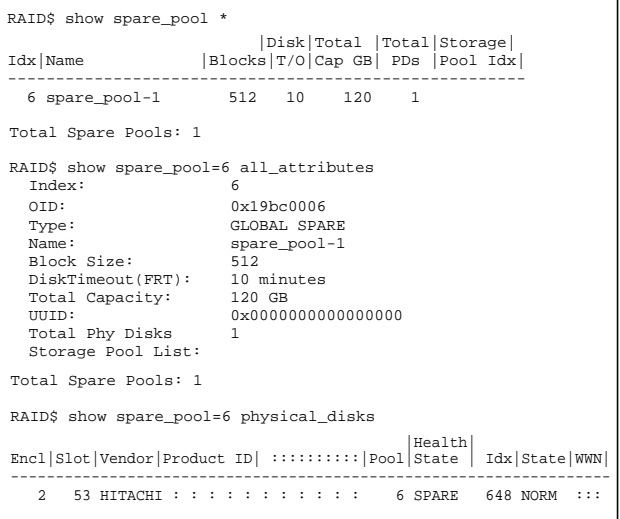

**6.** Assign spare pools to storage pools. Enter:

**SET POOL=<pool-id> SPARE\_POOL=<spare-pool-id>** where  $\langle \text{pool-id} \rangle$  and  $\langle \text{space-pool-id} \rangle$  are the index names of the storage pool and spare pool, respectively. Repeat this step for each storage pool.

RAID\$ set pool=0 spare\_pool=6 POOL 0 OID=0x1130000 attributes set with STATUS='Success' (0x0)

**Note :** Each storage pool must have a spare pool assigned to it. If a storage pool's attributes show **"**Global Spare Pool: UNASSIGNED**",** no spare pool will serve this storage pool.

**7.** Use the **SHOW POOL** command to view the new storage pool information.

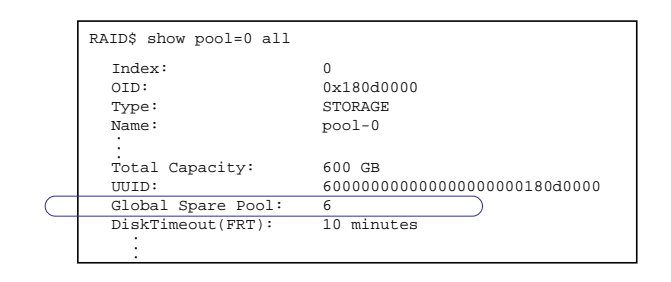

### **7.4 Presentation of Virtual Disks to Hosts**

Virtual disks are only presented to the hosts that have been given authorized access. Follow these steps to configure the settings:

**1.** To display the currently available initiators, enter: **APP SHOW DISCOVERED\_INITIATORS \***

A discovered initiator is defined as a Fibre-Channel or InfiniBand initiator that has logged into the SGI InfiniteStorage 16000.

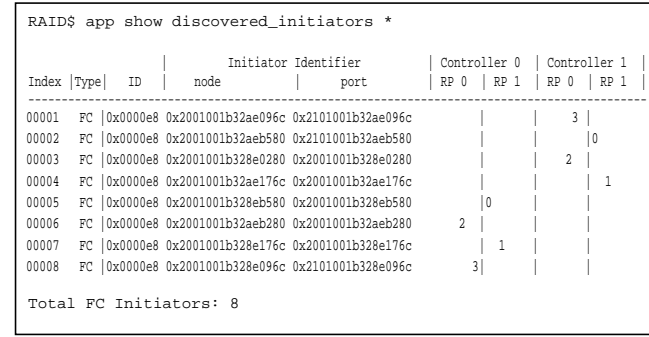

#### **2.** Create a host. Enter:

**APP CREATE HOST NAME=<host name> OSTYPE=<os type>** where <host name> is an assigned host name to help make mapping simpler for the user;  $\langle \cos \pm \text{type} \rangle$  is the mode which can be set to characteristics specific to an operating system, especially for Mac OSX.

Use the **APP CREATE HOST** command to create more hosts as needed.

To display the current settings, enter: **APP SHOW HOST \***

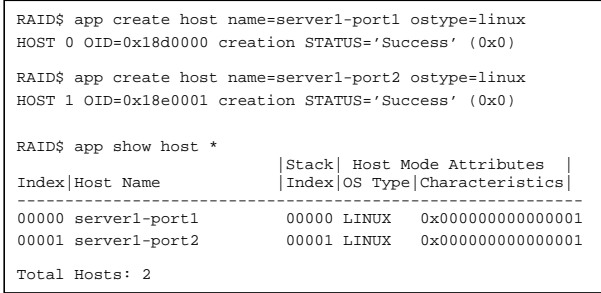

**3.** Map a host to a discovered initiator. Enter: **APP IMPORT DISCOVERED\_INITIATOR=<initiator-id> HOST=<host-id>**

where <initiator-id> is the index name of the discovered initiator; <host-id> is the index name of the host.

RAID\$ app import discovered\_initiator=6 host=0 INITIATOR 0 OID=0x280f0000 imported from DISCOVERED\_INITIATOR 6 oid=0X30000006 STATUS='Success' (0x0)

Use the **APP IMPORT** command to map the other hosts to the initiators as needed.

#### To display the current settings, enter: **APP SHOW INITIATOR \***

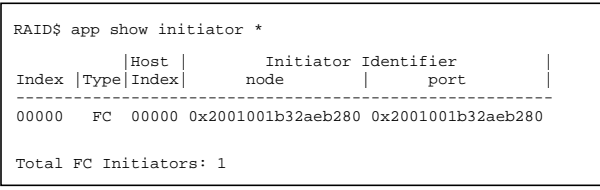

**4.** Present the virtual disks to the hosts. Enter: **APP CREATE PRESENTATION HOST=<host-id> VIRTUAL\_DISK=<vd-id>** 

where  $\langle$  host-id> is the index name of the host; <vd-id> is the virtual disk to be presented.

### RAID\$ app create presentation host=0 vd=0 PRESENTATION 0 OID=0x0x20110000 creation STATUS='Success' (0x0)

Use the **APP CREATE PRESENTATION** command to configure other presentations as needed.

#### To display the current settings, enter: **APP SHOW PRESENTATION \***

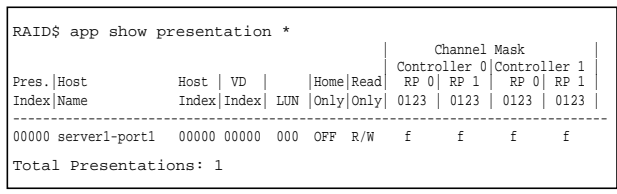

Your SGI InfiniteStorage 16000 configuration is now complete .

# **8. Rack System Safety Precautions**

**Important:** SGI InfiniteStorage 16000 drive enclosures should only be installed in SGI InfiniteStorage 16000 racks. Mounting and installing these drive enclosures in any other rack is not authorized or supported by SGI.

The SGI InfiniteStorage 16000 drive enclosures are pre-installed in the rack before shipment. If the drive enclosures must be re-installed and

mounted, the following safety requirements must be considered when the unit is mounted in a rack.

- The rack stabilizing (anti-tip) plates should be installed and secured to prevent the rack from tipping or being pushed over during installation or normal use.
- When loading a rack with the units, fill the rack from the bottom up and empty from the top down.
- Always remove all modules and drives, to minimize weight, before loading the chassis into a rack.

**Warning:** It is recommended that you do not slide more than one enclosure out of the rack at a time, to avoid danger of the rack tipping over.

- When mounting in a rack, ensure that the enclosure is pushed fully back into the rack.
- The electrical distribution system must provide a reliable earth ground for each unit and the rack.
- Each power supply in each unit has an earth leakage current of 1.5mA. The design of the electrical distribution system must take into consideration the total earth leakage current from all the power supplies in all the units.

# **9. Safety**

**Important:** SGI InfiniteStorage 16000 drive enclosures must be installed in SGI InfiniteStorage 16000 racks. SGI does not authorize or support the use of these drive enclosures in any standalone benchtop or enclosure-on-enclosure stacking configuration.

If this equipment is used in a manner not specified by the manufacturer, the protection provided by the equipment may be impaired.

The SGI InfiniteStorage 16000 MUST be grounded before applying power. Unplug the unit if you think that it has become damaged in any way and before you move it.

**Caution:** Plug-in modules are part of the fire enclosure and must only be removed when a replacement can be immediately added. The system must not be run without all units in place. Operate the system with the enclosure top cover closed.

- In order to comply with applicable safety, emission and thermal requirements no covers should be removed.
- The drive enclosure unit must only be operated from a power supply input voltage range of 200 V AC to 240 V AC.
- The plug on the power supply cord is used as the main disconnect device. Ensure that the socket outlets are located near the equipment and are easily accessible.

**Warning:** To ensure protection against electric shock caused by HIGH LEAKAGE CURRENT (TOUCH CURRENT), the SGI

InfiniteStorage 16000 must be connected to at least two separate and independent sources. This is to ensure a reliable earth connection.

- The equipment is intended to operate with two (2) working PCMs. Before removal/replacement of any module disconnect all supply power for complete isolation.
- A faulty PCM must be replaced with a fully operational module within 24 hours.

**Warning:** To ensure your system has warning of a power failure please disconnect the power from the power supply, by either the switch (where present) or by physically removing the power source, prior to removing the PCM from the enclosure/shelf.

- Do not remove a faulty PCM unless you have a replacement unit of the correct type ready for insertion.
- The power connection must always be disconnected prior to removal of the PCM from the enclosure.
- A safe electrical earth connection must be provided to the power cord.
- Provide a suitable power source with electrical overload protection to meet the requirements laid down in the technical specification.

**Warning:** Do not remove covers from the PCM. Danger of electric shock inside. Return the PCM to your supplier for repair.

**Warning:** Operation of the enclosure with ANY modules missing will disrupt the airflow and the drives will not receive sufficient cooling. It is ESSENTIAL that all apertures are filled before operating the unit.